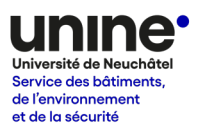

# **Stationner à l'Université de Neuchâtel Fiche n° 4 – Acheter un forfait de stationnement**

#### **Introduction**

Les personnes qui ont obtenu une autorisation de stationnement de type « abonnement semestriel » doivent régler leur frais de stationnement avec l'une des deux méthodes suivantes au choix :

- Paiement des frais horaires (horodateur ou application mobile)
- Achat de forfaits mensuels, trimestriels ou semestriels  $\rightarrow$  voir procédure ci-dessous

Ces modes de paiements sont accessibles uniquement aux personnes qui ont obtenu une autorisation. Plus [d'informations](https://tiny.cc/UniNEParking)  $\rightarrow$ 

**Attention ! Les personnes au bénéfice d'une autorisation de stationnement sont responsables de régler leur frais de stationnement.** 

Un véhicule stationné sans titre de stationnement valable (forfait ou paiement horaire) est illicite et s'expose aux conséquences définies par le règlement.

## **Etape 1 – Renseigner un moyen de paiement dans le portefeuille électronique**

 $\rightarrow$  Se connecter sur le site<https://universite-de-neuchatel.prestopark.com/> avec son login (adresse email professionnelle + mot de passe)

 $\rightarrow$  Cliquer sur le bouton préférences (symbole outils), puis sélectionner « coordonnées bancaires »

Fiche d'information parkings 4 – Forfaits de stationnement

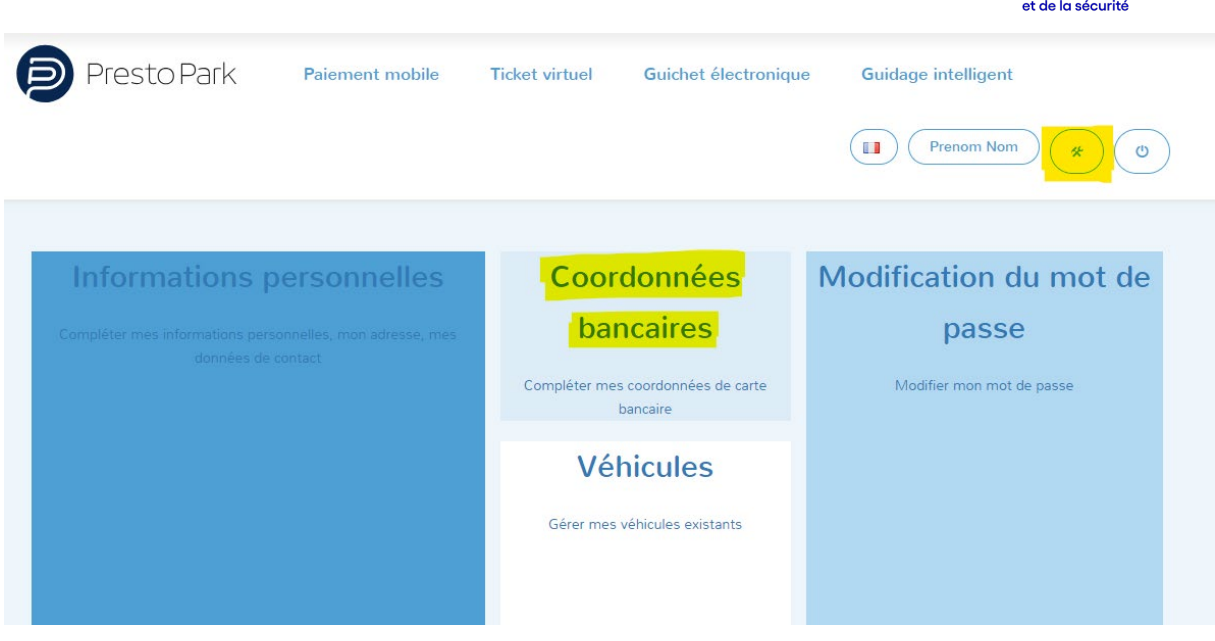

→ Compléter les informations relatives à la carte bancaire à utiliser pour les paiements et cliquer sur « valider ».

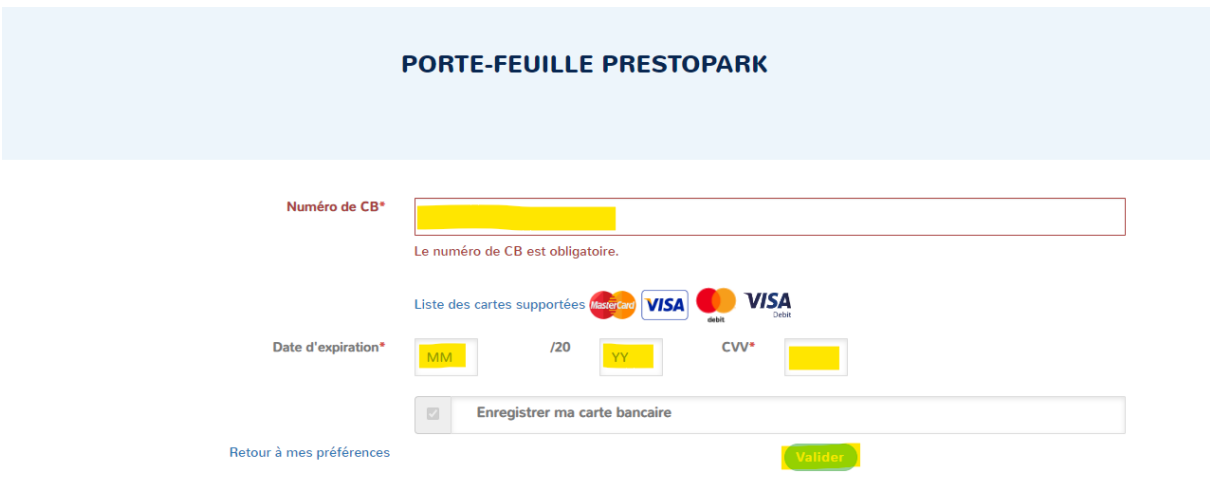

*Les cartes de crédit (Visa, Mastercard) et les cartes de débit (Visa Debit, Mastercard Debit) sont acceptées. En cas de problème, vérifier auprès de sa banque que la fonction de paiement en ligne est activée pour la carte choisie.*

Une fois enregistrée, la carte peut être utilisée pour l'achat de paiement. Il est possible de supprimer à tout moment ces informations.

vice des bâtiments,

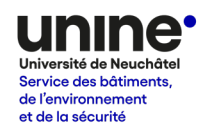

#### **Etape 2 – Acheter un forfait de la durée souhaitée**

→ Cliquer sur l'onglet « Paiement mobile » et sélectionner « Forfaits / abonnements »

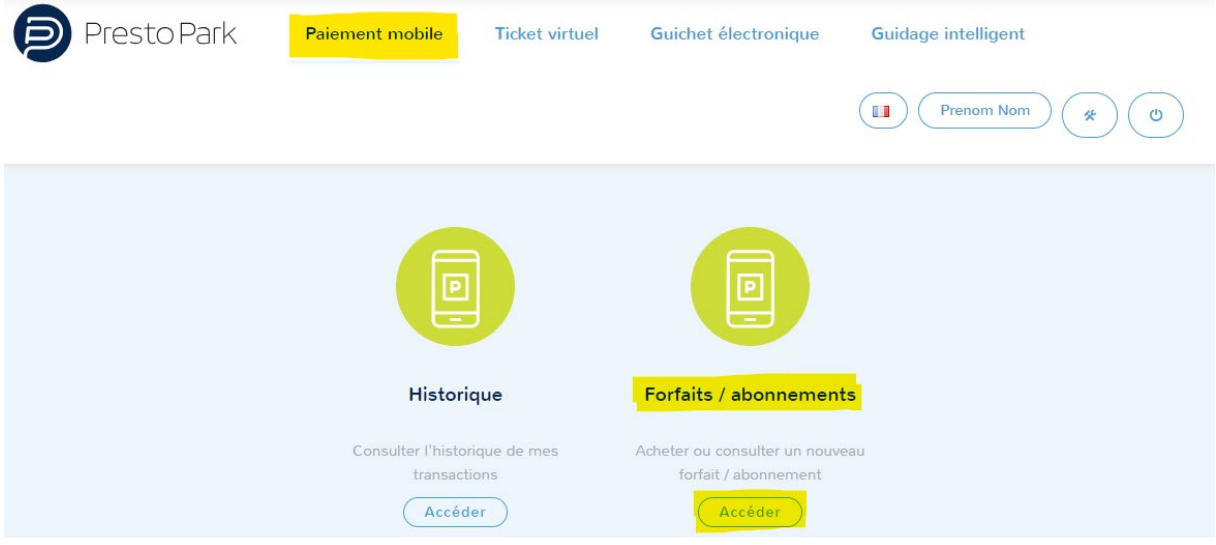

→ Cliquer sur le bouton « Acheter un forfait/abonnement » à gauche du numéro d'immatriculation du véhicule.

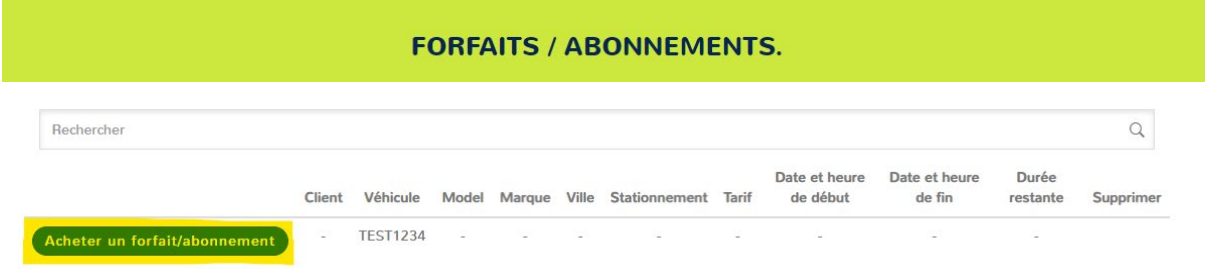

*Si le bouton n'est pas visible à côté du numéro d'immatriculation, cela signifie que le véhicule ne dispose pas d'une autorisation permettant l'achat de forfait. Se référer à la fiche d'information n°2 pour la procédure de dépôt de demande d'autorisation.*

→ Choisir la durée du forfait souhaité (un, trois ou six mois)

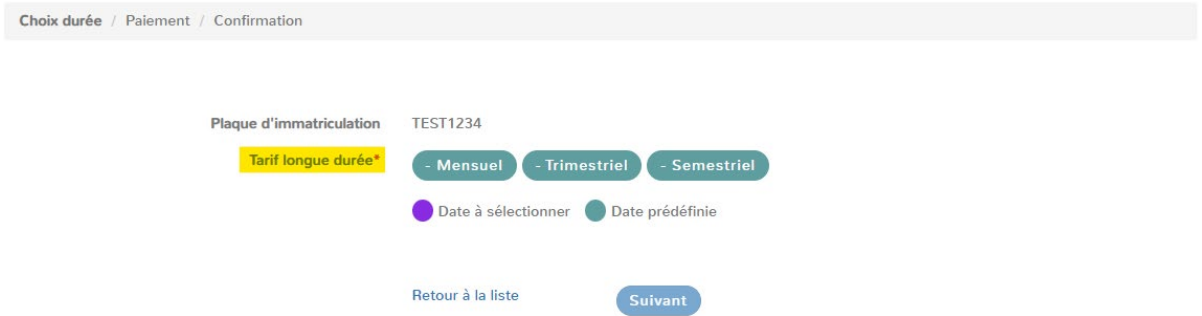

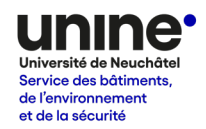

→ Vérifier la période de validité du forfait et cliquer sur « suivant ».

*Par défaut, le titre démarre au 1er du mois suivant. Le bouton « Changer le mois » permet de déplacer la date de début au 1er du mois en cours. Dans tous les cas, le forfait doit être acheté en amont du stationnement.* 

*Afin d'éviter tout oubli, il est recommandé aux personnes utilisant régulièrement les parkings d'acheter un forfait semestriel avant le début du semestre.*

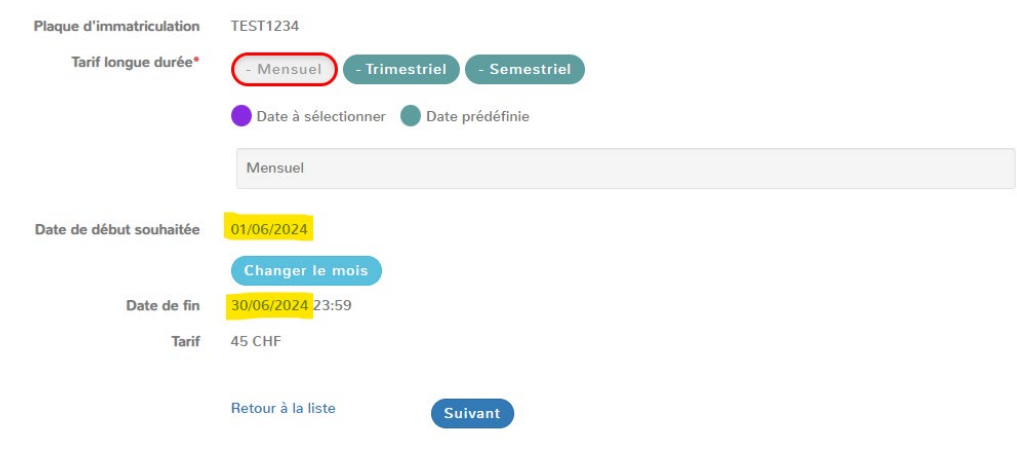

 Vérifier les informations à l'écran, sélectionner la carte bancaire à débiter, puis cliquer sur « acheter ».

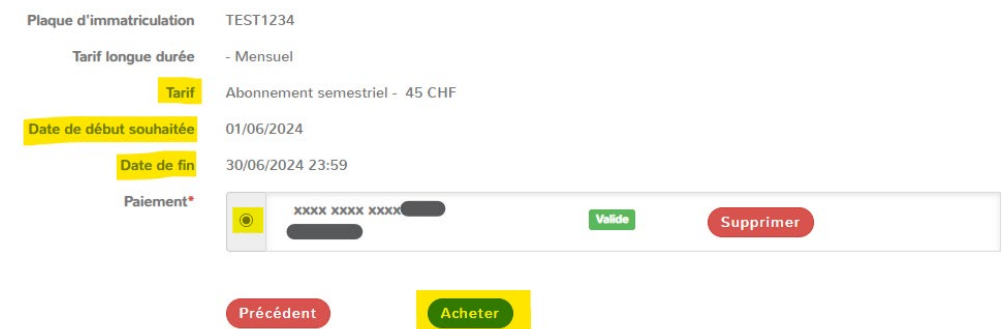

#### $\rightarrow$  Confirmer votre achat

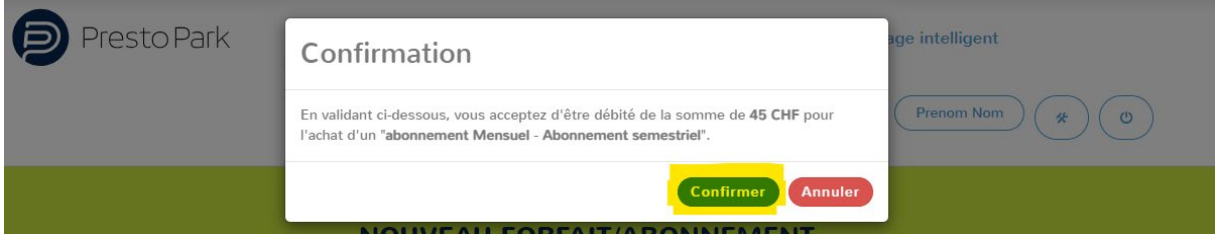

### Fiche d'information parkings 4 – Forfaits de stationnement

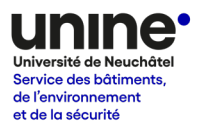

La liste des forfaits valides peut en tout temps être consultée sous le menu « Paiement mobile » > « Forfaits/abonnements ».

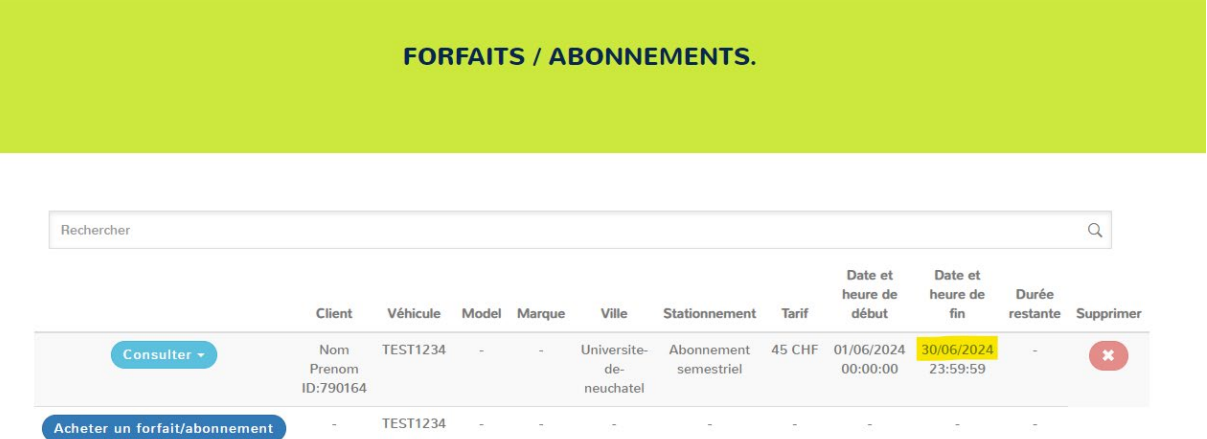

 $\sim$  TEST1234  $\sim$   $\sim$   $\sim$  $\label{eq:1.1} \begin{array}{cccccccccc} \mathbb{D} & \mathbb{D} & \mathbb{D}$  $\sim 10^{11}$  $\sim 10^{-11}$  $\sim$